## **Create a Journal Entry**

## Why create a journal entry?

Journals are a personal space for you to communicate one on one with your instructor. Students can also use journals as a self-reflective tool to post their opinions, ideas, and concerns about the course. Journals can be made public by the instructor if he/she wants the whole class to be able to read the journal entries.

Step 1: On the Course Menu click Tools/Communication, then Journals

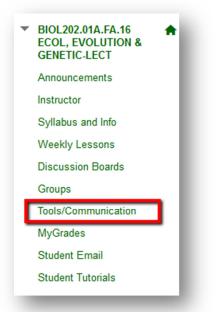

| Tools            |                                                                                                    |
|------------------|----------------------------------------------------------------------------------------------------|
|                  | ouncements<br>w Course Announcements.                                                                                  |
| E.               | nals<br>anage journals that can be assigned to each user in a group for the purposes of private communication with the |
| No.              | Grades<br>iled information about your grades.                                                                          |
| View a list of t | ter<br>users enrolled in the Course.                                                                                   |

Step 2: On the Journals Listing Page, select a journal to open.

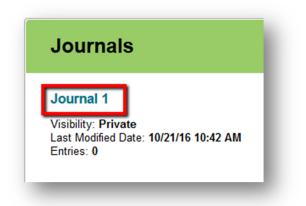

Step 3: On the Journal Topic Page, click Create Journal Entry.

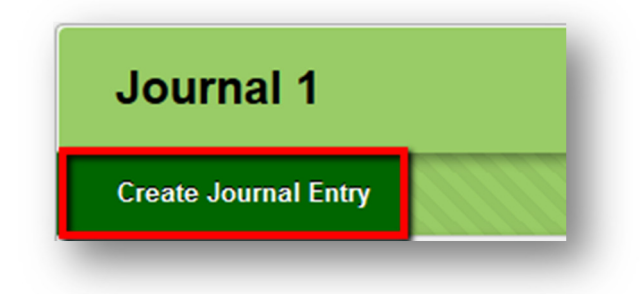

**Step 4:** Type a **Journal Entry Title** and then type the text into the **Entry Message** text box.

| Entr | v Me | essa | qe |                |       |      |     | um   |    |   |   |                  |                |   |    |    |    |     |    |   |     |   |      |     |
|------|------|------|----|----------------|-------|------|-----|------|----|---|---|------------------|----------------|---|----|----|----|-----|----|---|-----|---|------|-----|
| Т    | Т    | T    |    | Par            | agraj | bh   | Ŧ   | Aria | ıl |   | - | 3 (12            | pt)            | - | Ξ  | -  |    | - I | Г- | ø | -   | R |      |     |
| Ж    | D    | Û    | Q  | 10             | a     | E    | ≣   | ≣    | ≣  | È | 1 | $\mathbf{T}^{x}$ | $\mathbf{T}_x$ | 0 | 25 | ۲ſ | ¶٩ | -   | -  | · | ABC | - |      |     |
| þ    | Ø    | 1    | Þ  | $\mathbf{f}_x$ | 💠 Ma  | shup | s - | 9    | 66 | © | ٢ | Ĵ.               | ⊞              |   |    |    |    |     |    |   |     |   | HTML | CSS |
|      |      |      |    |                |       |      |     |      |    |   |   |                  |                |   |    |    |    |     |    |   |     |   |      |     |

Step 5: Optional: Under Journal Entry Files, if you would like to add a file click Browse My Computer to navigate to the computer or flash drive, select the file and then click Open.

| JOURNAL ENTRY FILES                                                                                                    |                                                                      |   |
|----------------------------------------------------------------------------------------------------|----------------------------------------------------------------------|---|
| Attach File                                                                                                    | Browse My Computer                                                   |   |
| ● File Upload ● ● ↓ Libraries ● Pictures ● My Pictures ● screen ca                                                                                                    |                                                                      | 3 |
| Organize  Vew folder                                                                                                    | × 1 (                                                                |   |
| <ul> <li>★ Favorites         <ul> <li>Desktop             <ul> <li>Desktop</li> <li>Downloads</li> <li>Recent Places</li> <li>Libraries</li> <li>Documents</li> <li>Music</li> <li>Pictures</li> <li>My Pictures</li> <li>Screen capture</li> <li>Videos</li> <li>Yideos</li> <li>Koosevelty</li> <li>Computer</li> <li>Local Disk (C:)</li> <li>T</li> </ul> </li> </ul> </li> </ul> | Arrange by: Folder ▼                                                 |   |
| File name: cZNNOP05                                                                                                    | <ul> <li>✓ All Files</li> <li>✓ Open I▼</li> <li>✓ Cancel</li> </ul> | ] |

Step 6: Click Post Entry to submit the journal entry

<u>-OR-</u> Click Save Entry as Draft to save the entry for later posting Cancel Save Entry as Draft Post Entry

If you have any further questions or would like to schedule a training session with you or your department, please email:

blackboardhelp@roosevelt.edu

A member of the Academic Technology Solutions team will contact you.